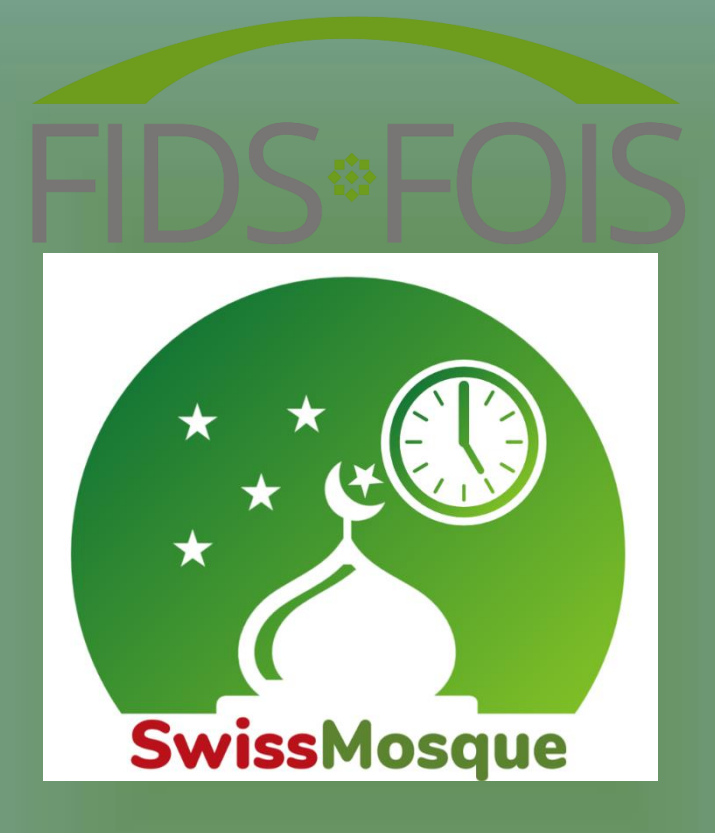

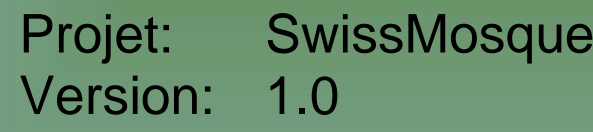

Date: 10.01.2024

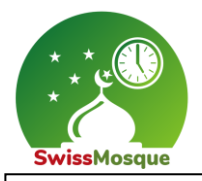

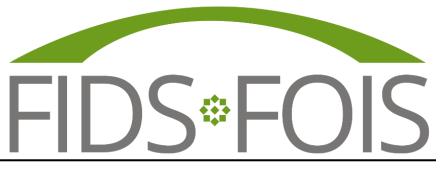

# Préface

La FOIS, en collaboration avec ses membres, a décidé d'uniformiser les horaires de prières en Suisse. Il était important pour nous que les communautés islamiques puissent s'accorder et ne plus avoir des horaires de prières différents dans la même localité. Avec la nouvelle application, les différences de temps dans les calendriers de prières des différentes communautés islamiques seront éliminées, et tous pourront se référer aux mêmes horaires. L'application SwissMosque affichera ces horaires unifiés. Le projet SwissMosque a été réalisé en collaboration avec l'équipe MyMosq.

#### **Quelles communautés sont concernées ?**

Le conseil des imams, le comité directeur et le conseil des présidents de la FOIS soutiennent cette décision. Toutes les communautés islamiques organisées ethniquement en Suisse soutiennent cette décision, notamment la DAIGS, IGB, SIG et TISS avec des communautés albanaises, bosniaques et turques. La plupart des fédérations cantonales avec des communautés arabophones soutiennent également cette décision.

#### **Qu'y a-t-il de spécial dans l'application SwissMosque ?**

Les horaires de prières peuvent être spécifiquement consultés par mosquée dans différents lieux. On peut par exemple voir quand la prière du matin, la prière d'Isha ou la prière du vendredi sont effectuées dans sa propre mosquée. De plus, on peut trouver des mosquées dans différentes villes à l'aide du planificateur d'itinéraire. Par ailleurs, la mosquée ou sa propre fédération ont la possibilité d'envoyer des annonces et des informations spécifiques aux membres des mosquées affiliées.

développeur de logiciels FOIS

#### **L'équipe principale de SwissMosque est composée des participants suivants du projet:**

- - Önder Günes Président FOIS (Coordination SwissMosque)
- Montassar BenMrad Membre du conseil FOIS (Coordination SwissMosque)
	- Mirzet Mujala Membre du conseil FOIS (Chef de projet SwissMosque)
	- Amir Muaremi Chef MyMosq
	-

Regensdorf, 10.01.2024

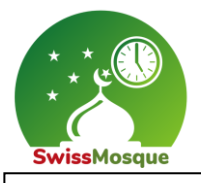

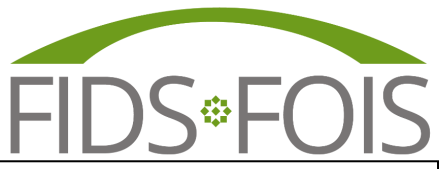

# Tables de matières

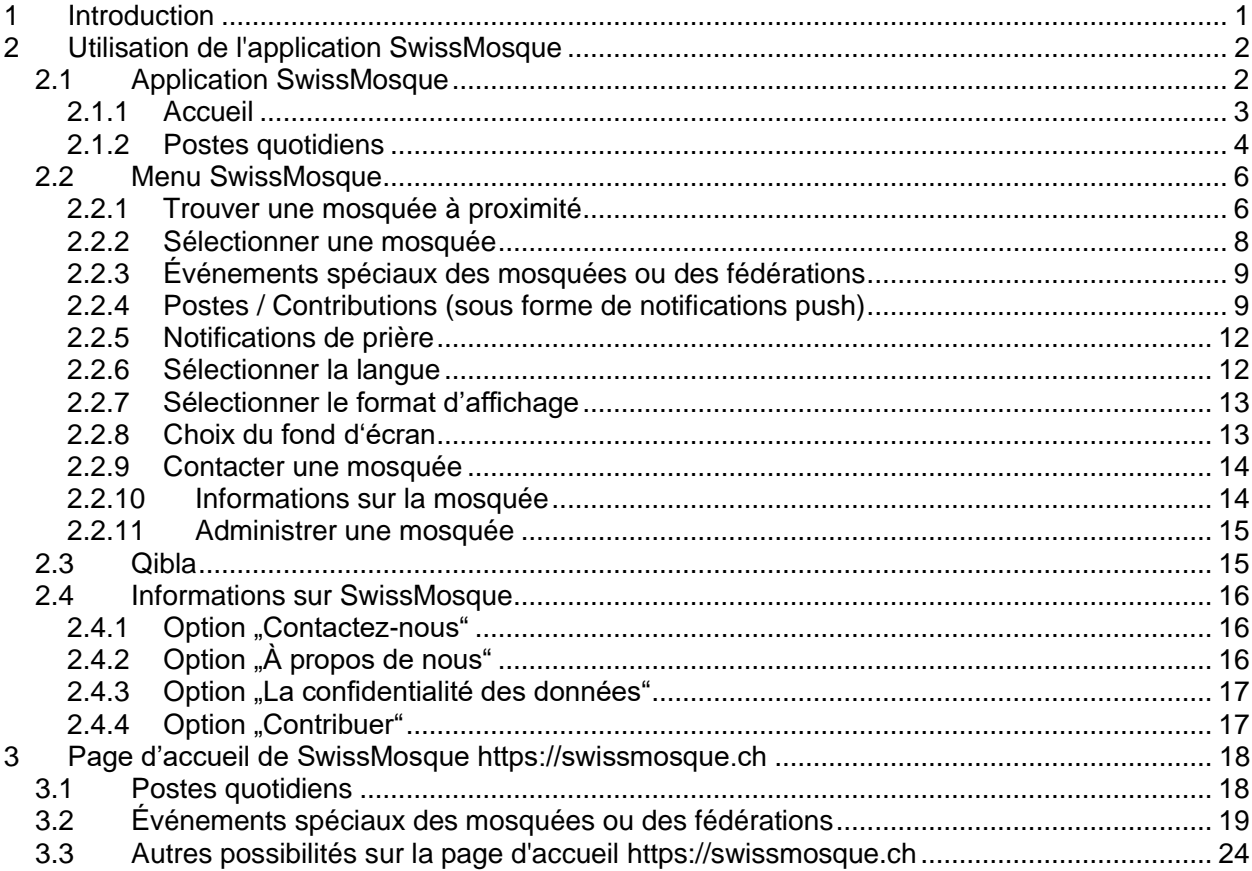

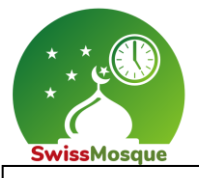

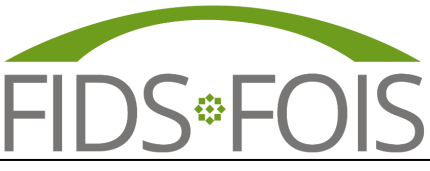

# <span id="page-3-0"></span>1 Introduction

L'application SwissMosque vous ouvre les portes d'un monde riche et diversifié de la communauté musulmane en Suisse. Avec une approche intuitive et complète, cette application réunit tout ce dont vous avez besoin pour vous connecter avec des personnes partageant les mêmes idées.

Découvrez facilement les horaires de prière pour les mosquées à proximité. L'application fournit des informations précises et à jour pour vous aider à faciliter vos rituels de prière quotidiens, quel que soit l'endroit où vous vous trouvez.

En plus des horaires de prière, SwissMosque offre une vue d'ensemble complète des mosquées dans toute la Suisse. Trouvez rapidement et facilement des informations sur les emplacements, les services, et découvrez les communautés qui créent un environnement ouvert et accueillant.

Plongez dans une riche gamme d'activités communautaires et d'événements organisés dans les mosquées. Des programmes éducatifs aux rassemblements sociaux, en passant par les célébrations culturelles, l'application SwissMosque peut être utilisée pour vous informer sur de nombreux événements, et surtout sur ce qui se passe dans votre communauté musulmane locale.

Restez informé grâce aux actualités, articles et ressources sur les développements, les événements et les sujets qui concernent la communauté musulmane en Suisse.

L'application SwissMosque n'est pas seulement un outil pratique pour votre quotidien, mais aussi un lieu de connexion. Elle offre une plateforme où vous pouvez vous connecter avec d'autres communautés pour ensuite partager ensemble une expérience musulmane riche et diversifiée en Suisse.

Bienvenue chez SwissMosque – votre porte d'entrée vers une communauté musulmane vivante et inspirante en Suisse !

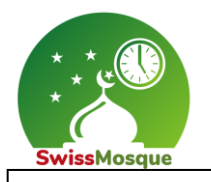

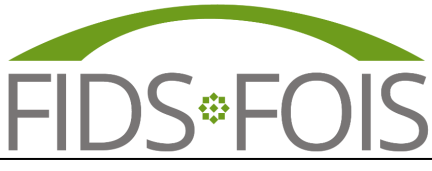

# <span id="page-4-0"></span>2 Utilisation de l'application SwissMosque

Ici, sont décrites les fonctionnalités de l'application SwissMosque, ainsi que celles de la page d'accueil de SwissMosque [https://swissmosque.ch,](https://swissmosque.ch/) dont vous pouvez bénéficier en tant qu'utilisateurs. Les informations partagées par les administrateurs de votre mosquée sont visibles pour vous en tant qu'utilisateur final.

La première section ci-dessous explique en détail l'application SwissMosque, tandis que la seconde partie décrit les fonctions et les possibilités sur la page d'accueil

#### <span id="page-4-1"></span>2.1 Application SwissMosque

L'application SwissMosque est disponible tant pour les appareils iOS comme l'iPhone que pour les appareils Android, tels que Samsung. Vous pouvez télécharger l'application en cliquant sur ce lien : [https://qrco.de/beYnKa.](https://qrco.de/beYnKa) Ensuite, choisissez "App Store" pour iOS (iPhone) ou "Google Play" pour Android (Samsung). Une méthode alternative serait de scanner le code QR (voir l'image ci-dessous)

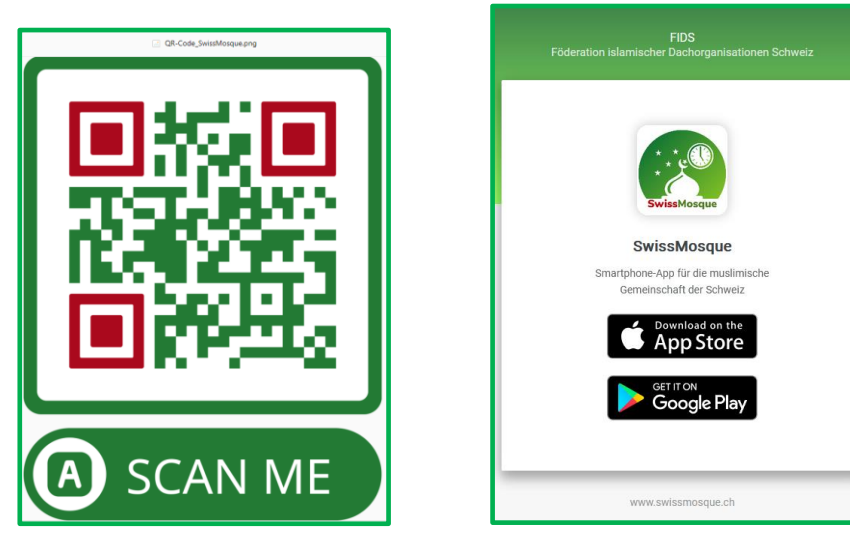

#### iOS (par ex. iPhone) Android (par ex. Samsung)

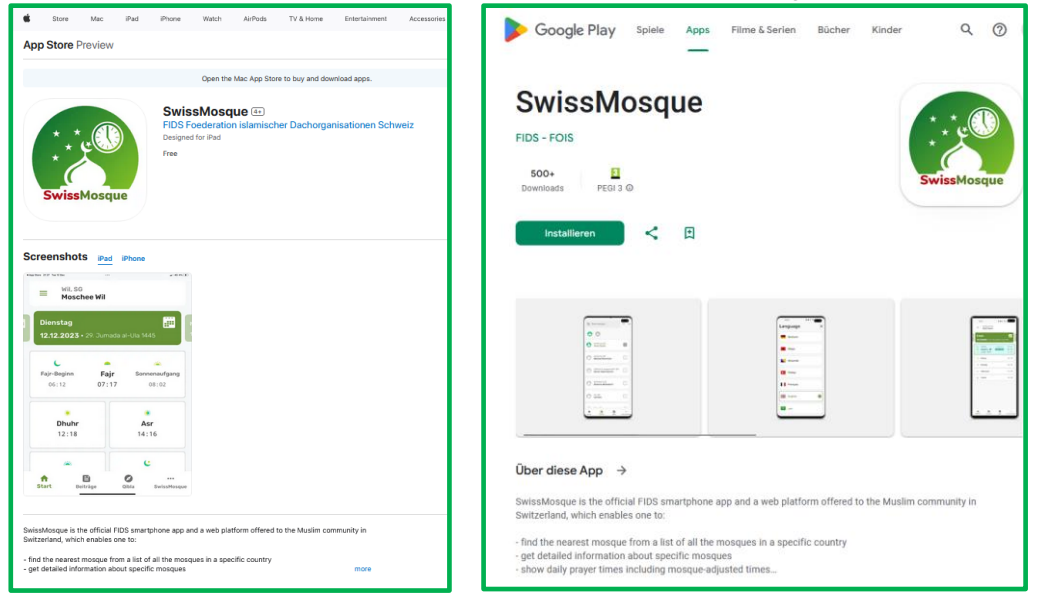

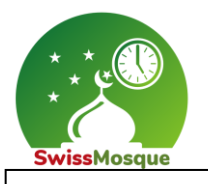

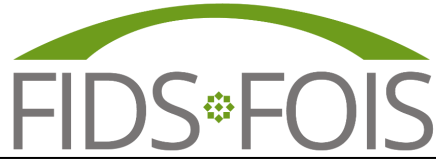

#### <span id="page-5-0"></span>2.1.1 Accueil

Après l'installation et l'ouverture de l'application SwissMosque, une fenêtre apparaît avec les options Accueil, Menu, Postes, Qibla et SwissMosque **(1 und 2)**. Les contributions **(3)**, créées par la mosquée respective, sont également visibles. Si vous sélectionnez le Menu **(2)**, une nouvelle fenêtre s'ouvre (voir l'image en bas à droite), offrant davantage d'options de sélection, qui seront expliquées dans les chapitres suivants.

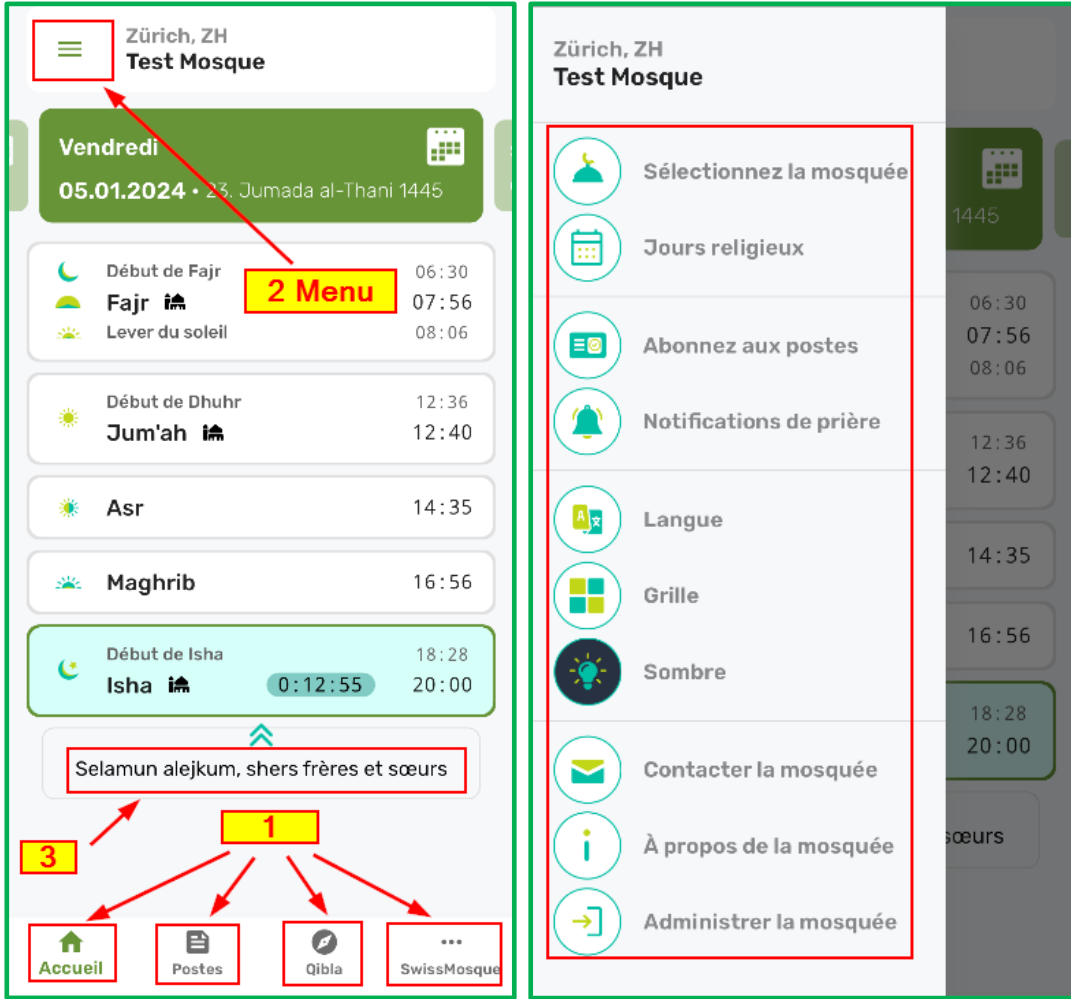

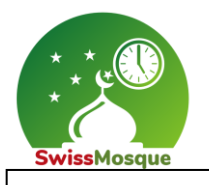

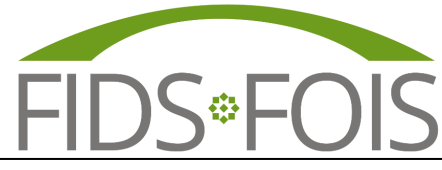

## <span id="page-6-0"></span>2.1.2 Postes quotidiens

Les mosquées ont la possibilité de rédiger des postes chaque jour, que vous pouvez voir sur vos appareils en tant qu'utilisateurs. Une fédération peut également écrire un poste qui sera envoyée à toutes les mosquées de la fédération concernée.

Voici un exemple : Le poste "Selamun alejkum chers frères et sœurs" **(2)** a été rédigée par la mosquée de test. Dès que vous êtes sur la page Accueil **(1)**, ce poste est visible pour tout utilisateur dans l'application SwissMosque. De plus, le poste est également visible sur l'écran de télévision dans la mosquée concernée. La procédure exacte pour accéder à l'interface TV et afficher ces postes sera expliquée plus en détail dans le chapitre "3. Page d'accueil de SwissMosque https://swissmosque.ch".

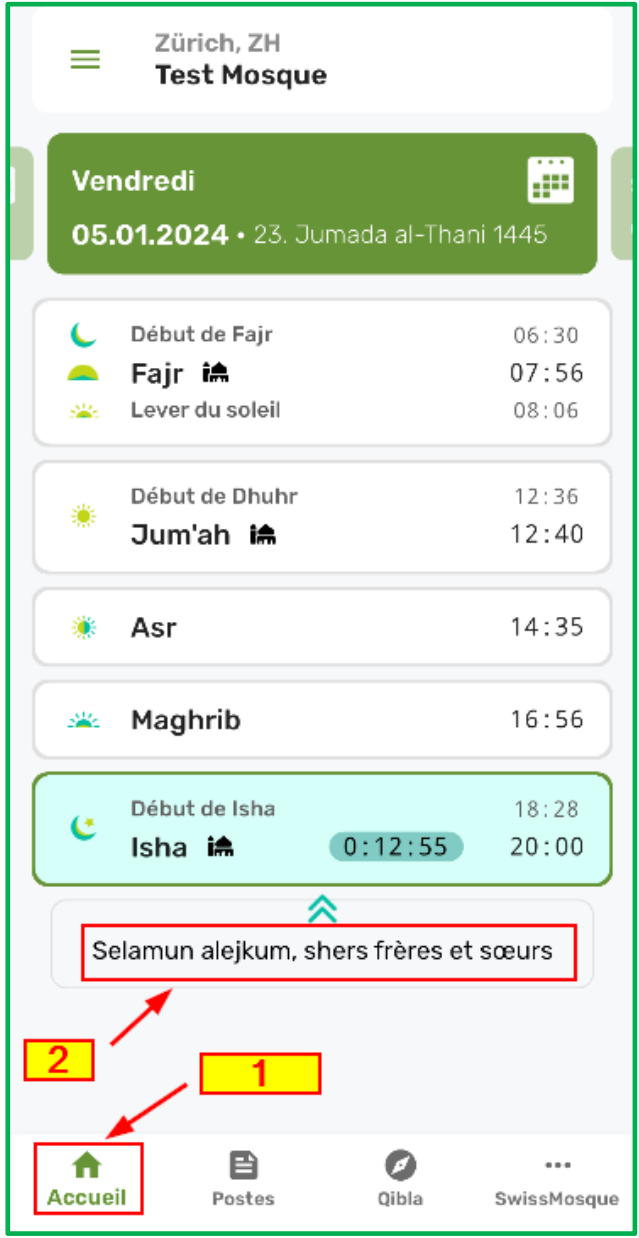

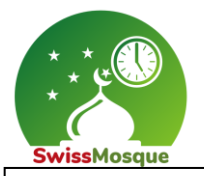

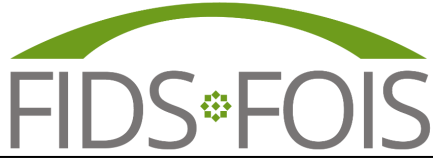

Si deux postes ont été rédigés, elles sont également visibles dans l'application. Pour naviguer entre les postes sur votre smartphone, vous pouvez glisser le poste vers la gauche ou la droite avec votre doigt (voir les images ci-dessous).

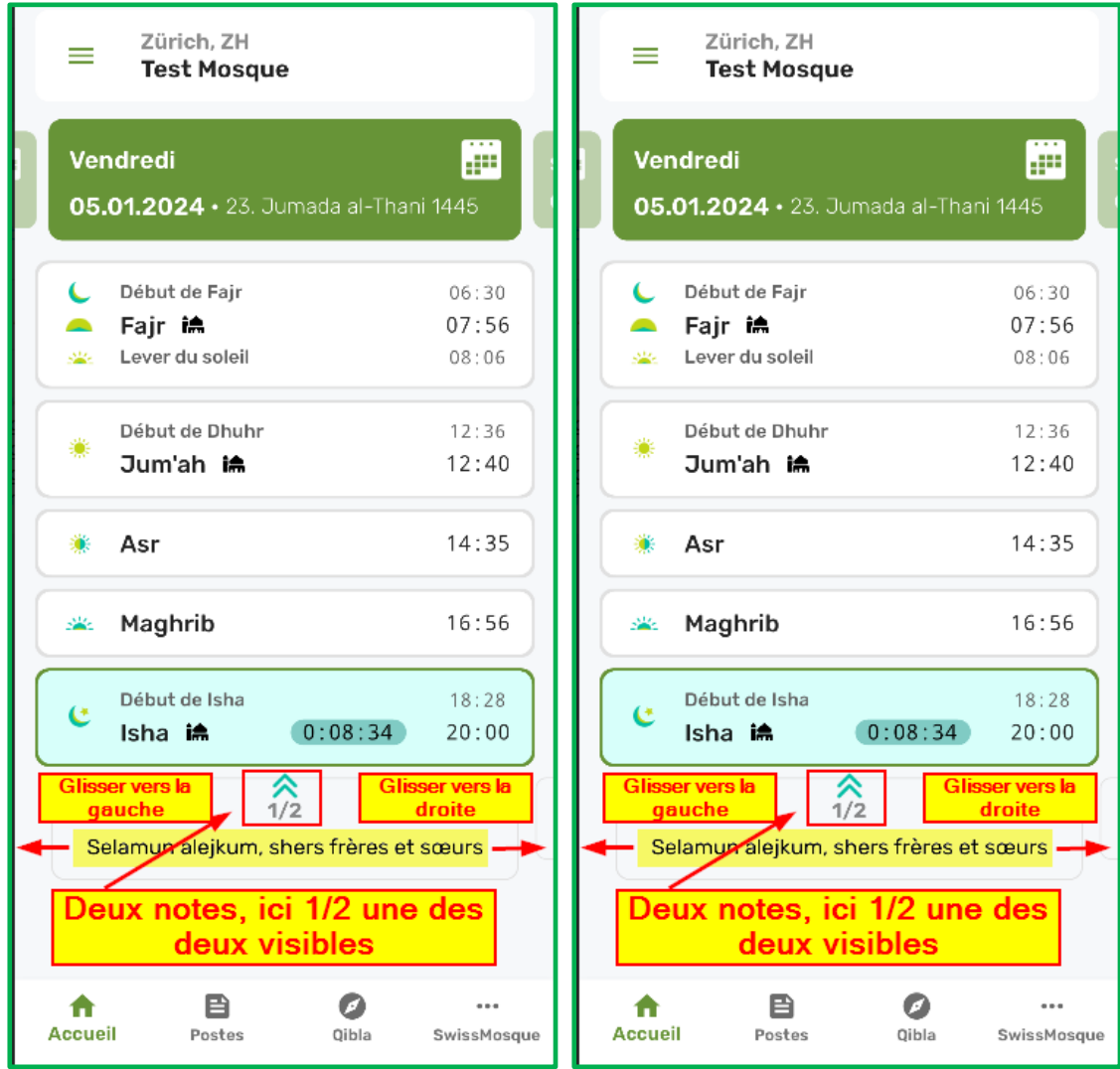

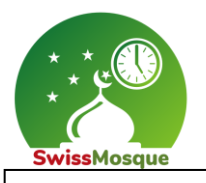

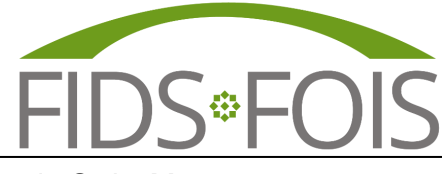

#### <span id="page-8-0"></span>2.2 Menu SwissMosque

Dans ce chapitre, toutes les options disponibles dans le menu de l'application SwissMosque seront expliquées en détail pour les utilisateurs

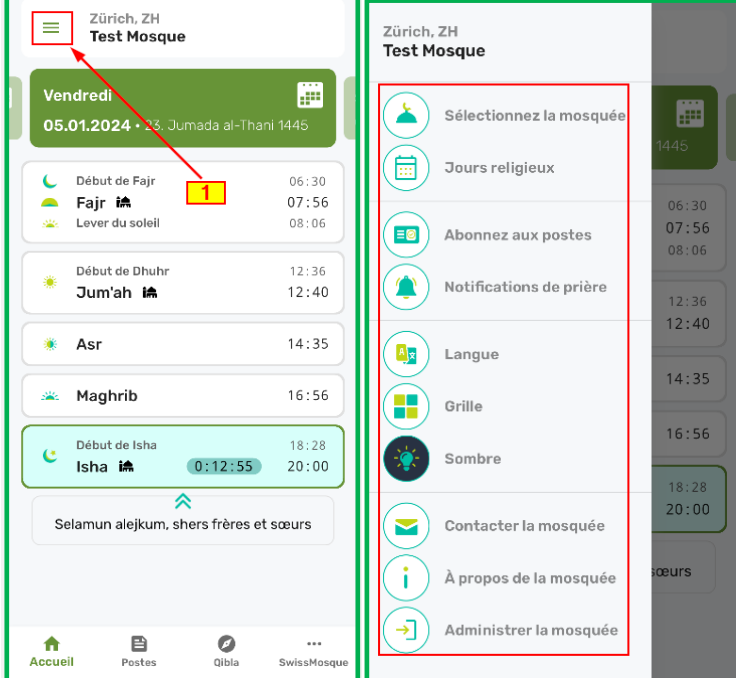

## <span id="page-8-1"></span>2.2.1 Trouver une mosquée à proximité

Cliquez sur le menu **(1)**, sélectionnez «Sélectionnez la mosquée» **(2),** et choisissez l'icône **(3)** dans le coin inférieur droit.

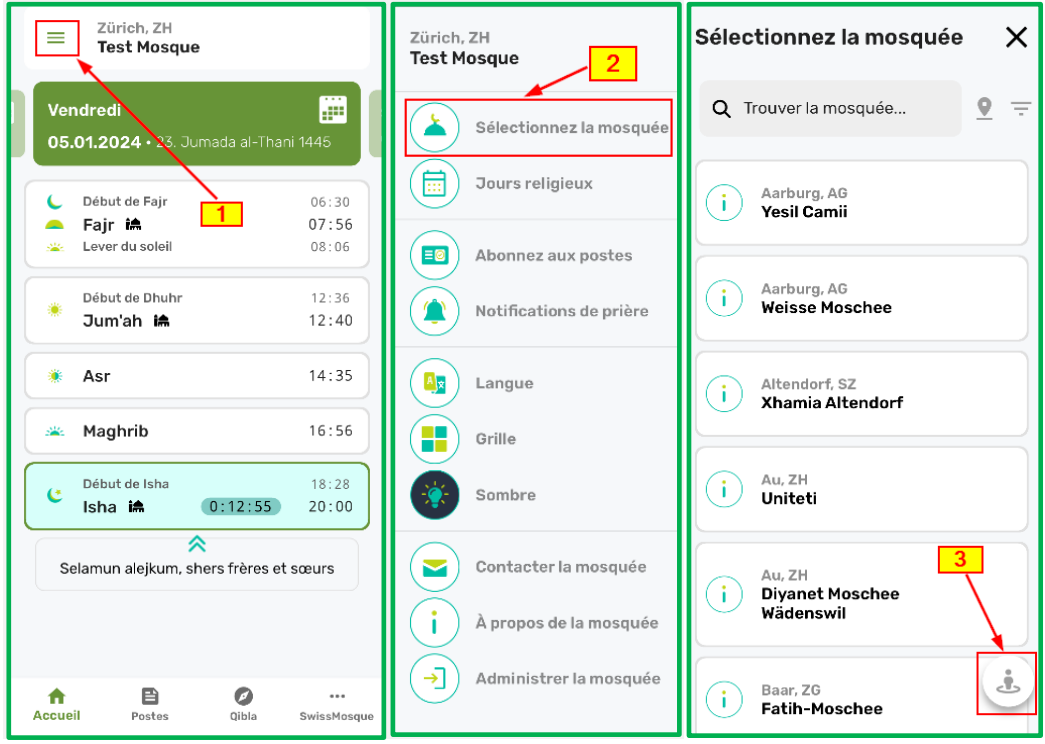

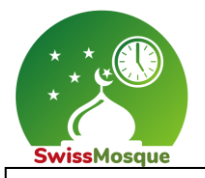

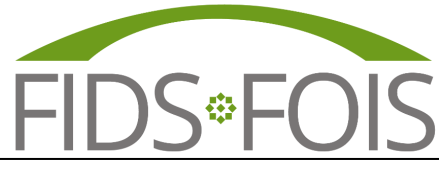

Après avoir sélectionné l'icône, les mosquées seront listées selon leur distance **(1)** par rapport à votre emplacement. Ensuite, vous pouvez choisir le symbole de localisation **(2)** pour obtenir un aperçu des mosquées à proximité sur une carte. En sélectionnant l'emplacement désiré **(3),** le nom de la mosquée choisie apparaîtra, comme dans cet exemple la mosquée "Xhamia TULIPAN" **(4)** à Reinach

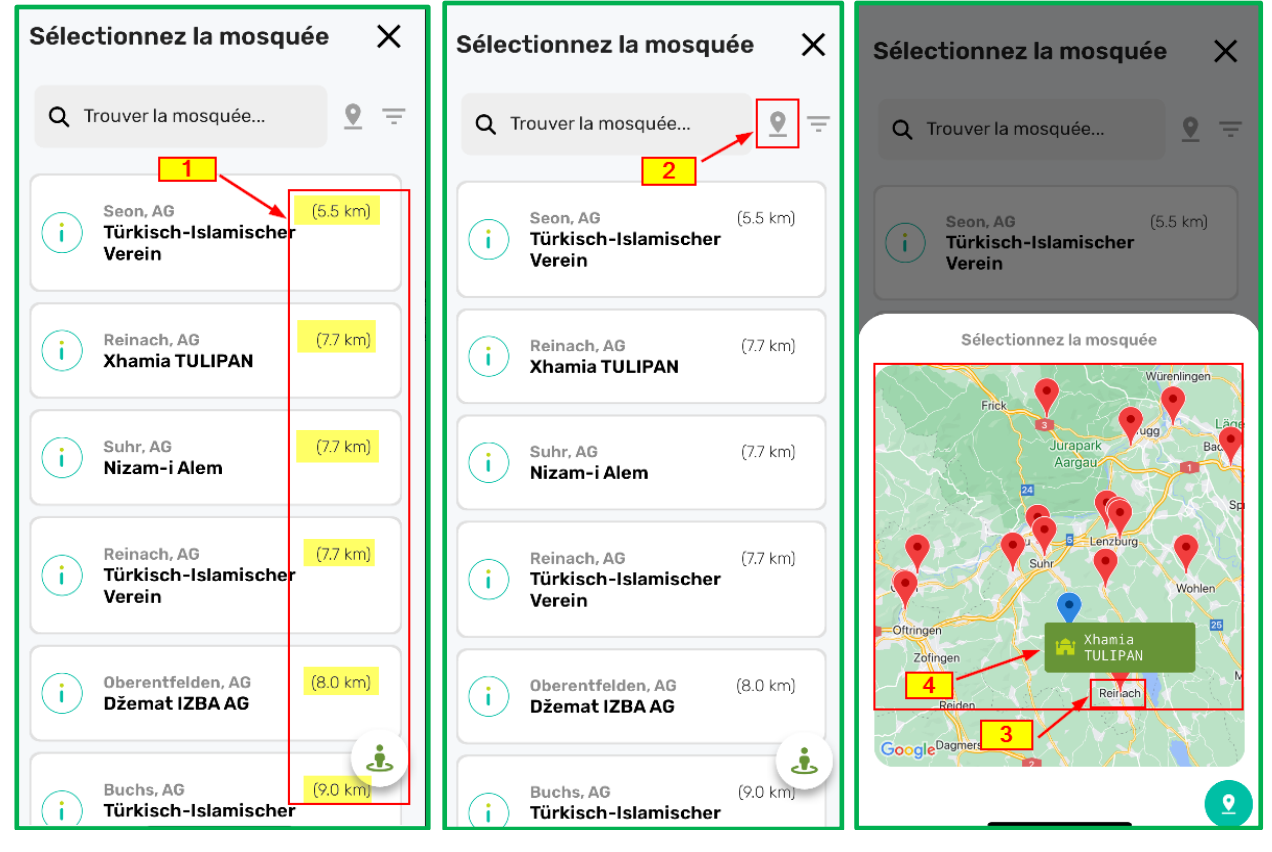

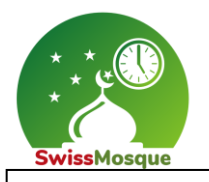

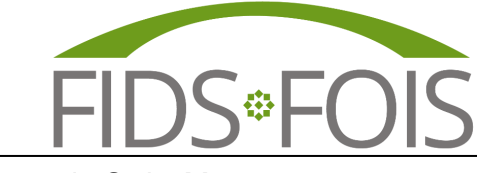

#### <span id="page-10-0"></span>2.2.2 Sélectionner une mosquée

Cliquez sur Menu **(1)** puis sur «Sélectionnez la mosquée» **(2)**. Ensuite, entrez le nom de la mosquée souhaitée dans le champ de recherche **(3)** et sélectionnez la mosquée dans la liste **(4)**.

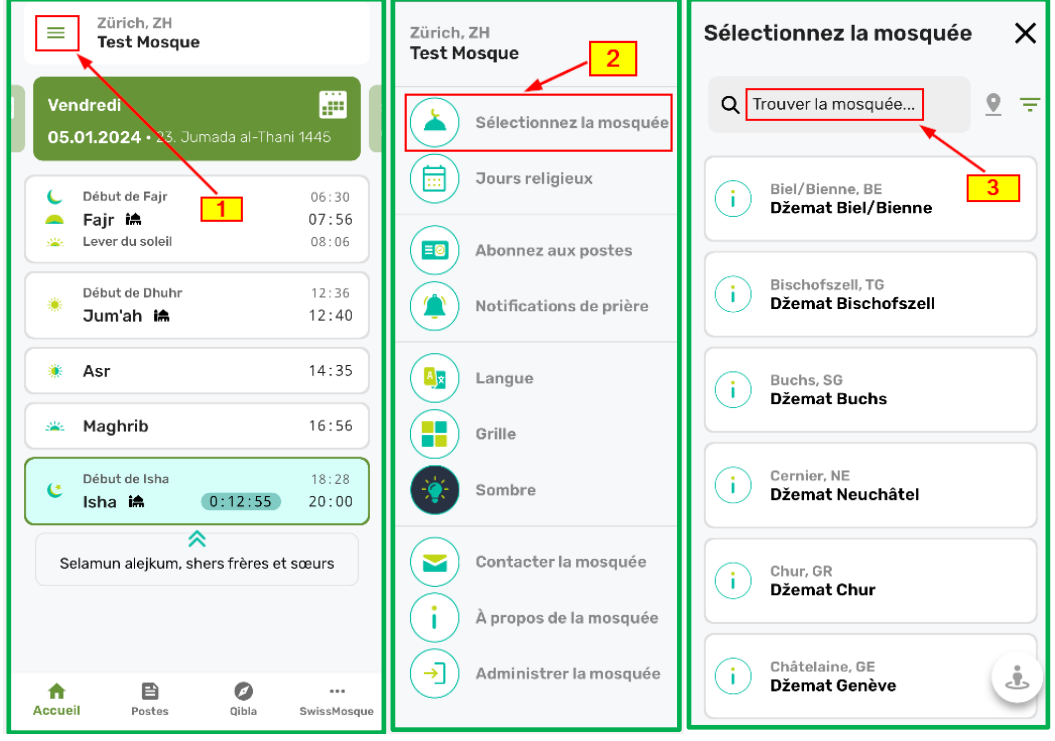

Après avoir sélectionné la mosquée de votre choix, vous verrez également les postes **(5)** de cette mosquée s'afficher sur votre page Accueil.

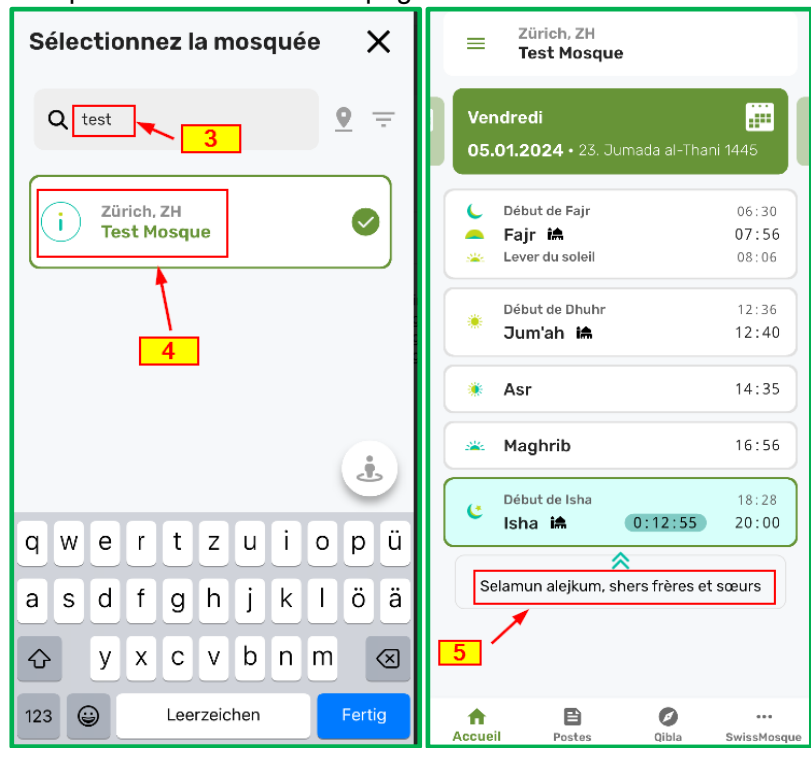

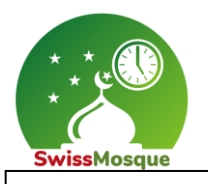

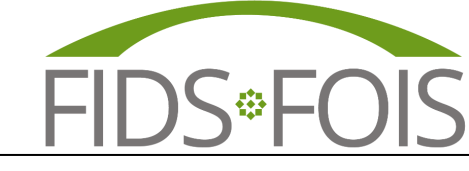

## <span id="page-11-0"></span>2.2.3 Événements spéciaux des mosquées ou des fédérations

Avec cette fonction, vous pouvez voir les événements spéciaux ou les manifestations dans la mosquée de votre choix et vous informer à leur sujet.

Pour voir les événements, naviguez dans l'application vers le menu **(1)** et sélectionnez "Jours religieux" **(2)**. Ici, sont affichés les événements des organisations faîtières, ainsi que ceux créés par les administrateurs de chaque mosquée.

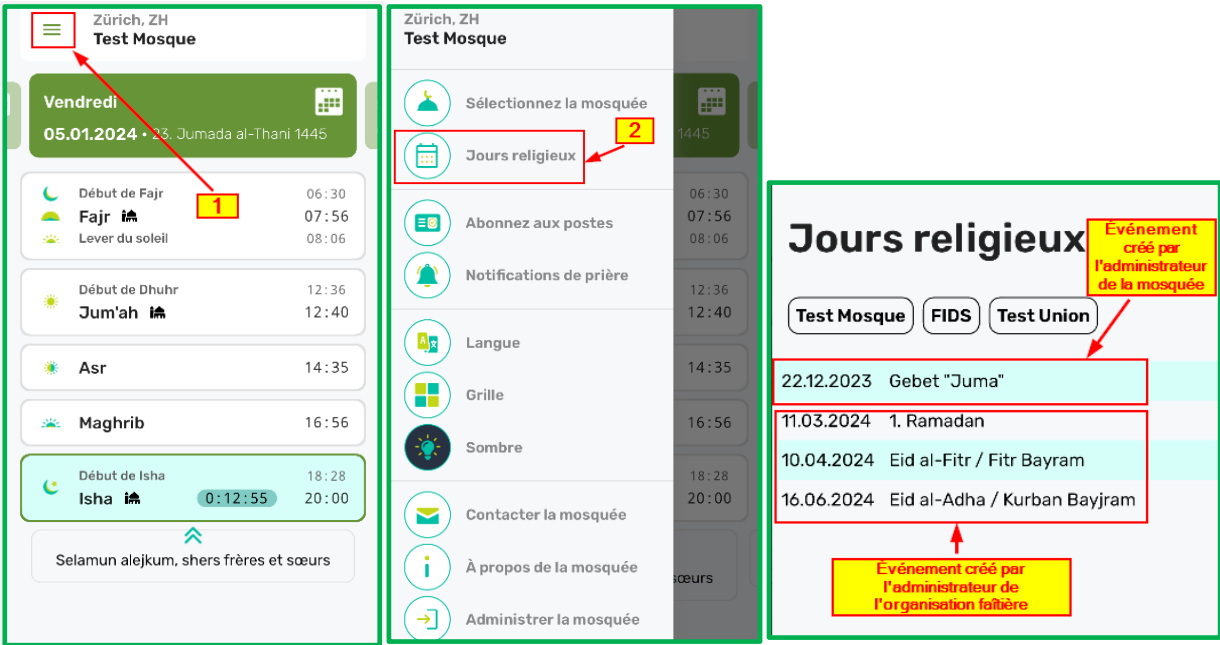

## <span id="page-11-1"></span>2.2.4 Postes / Contributions (sous forme de notifications push)

Dès qu'un administrateur rédige un poste sous forme de notification push, celui-ci est envoyé à tous les membres abonnés de la mosquée concernée.

En tant qu'utilisateur, vous recevrez le message suivant.

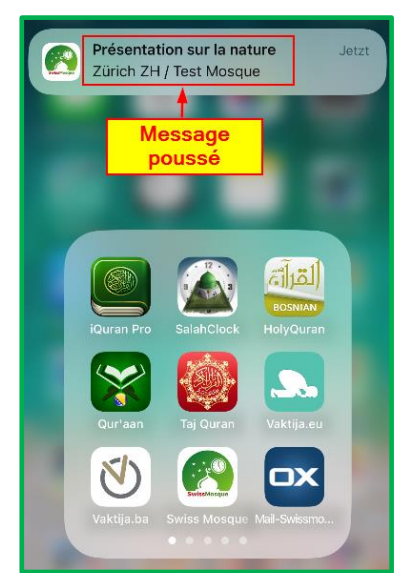

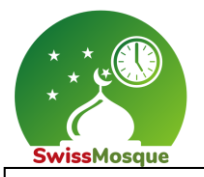

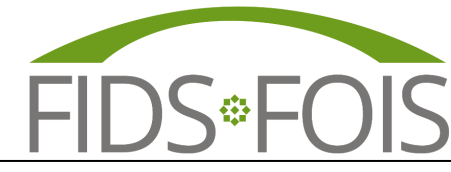

Dans l'application, il est possible de s'abonner aux contributions des mosquées de votre choix afin de pouvoir recevoir et consulter les messages postés par ces mosquées. Pour cela, cliquez d'abord sur le menu **(1)**, puis sur "Abonnez aux postes" **(2)** et enfin sélectionnez la mosquée souhaitée grâce à la barre de recherche **(3)**. Dans l'exemple ci-dessous, une recherche a été effectuée pour la "Mosquée Test" et elle a été ensuite sélectionnée.

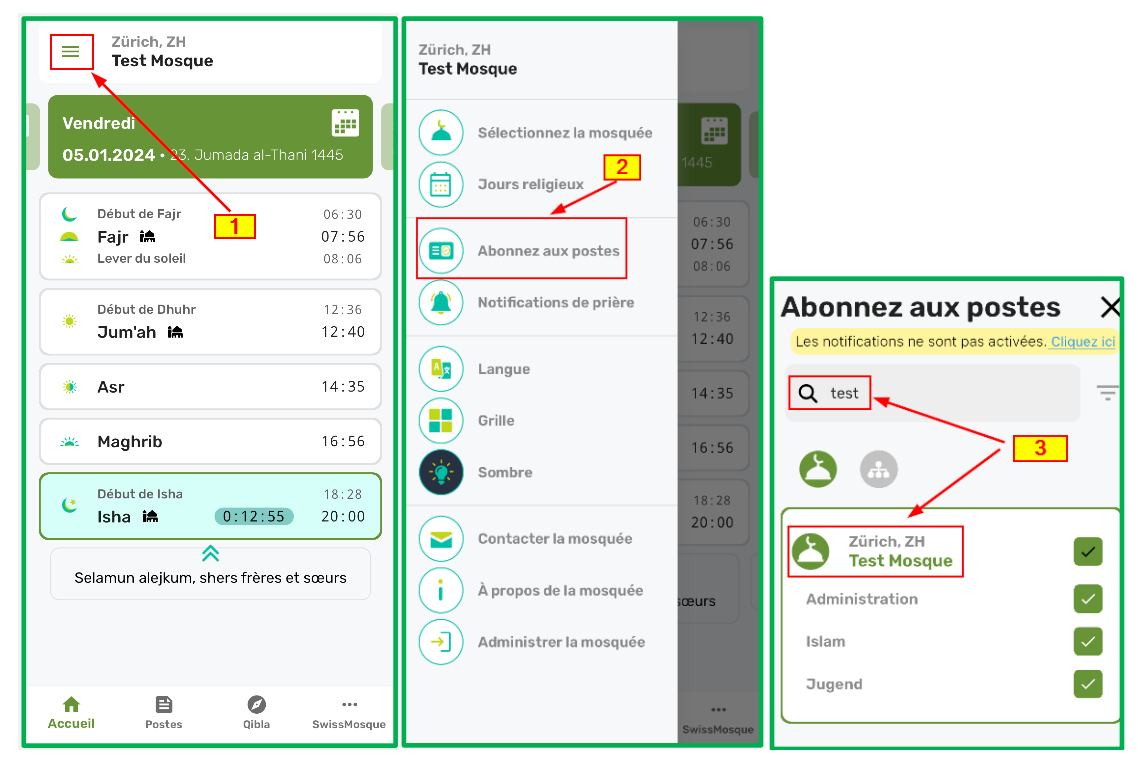

Ensuite, dans l'application, cliquez sur "Postes" **(1)** et sélectionnez la mosquée à laquelle vous vous êtes précédemment abonné **(2)**. Cela rendra visible la contribution publiée "Présentation sur la nature" **(3)**.

![](_page_12_Figure_6.jpeg)

**FIDS FÖDERATION ISLAMISCHER DACHORGANISATIONEN SCHWEIZ** Bahnstrasse 80 ∙ 8105 Regensdorf ZH **∙** [www.fids.ch](http://www.fids.ch/) - [info@fids.ch](mailto:info@fids.ch) / [www.swissmosque.ch](http://www.swissmosque.ch/) - [info@swissmosque.ch](mailto:info@swissmosque.ch)

![](_page_13_Picture_0.jpeg)

![](_page_13_Picture_1.jpeg)

Lorsque vous sélectionnez le poste créé, dans ce cas "Présentation sur la nature" **(1)**, toutes les informations saisies par l'administrateur, telles que l'image, le texte supplémentaire, etc., seront affichées.

![](_page_13_Figure_4.jpeg)

![](_page_14_Picture_0.jpeg)

![](_page_14_Picture_1.jpeg)

## <span id="page-14-0"></span>2.2.5 Notifications de prière

Dans le menu **(1)**, sélectionnez l'option "Notifications de prière" **(2)**. Là, vous pouvez définir le temps **(3)**, en minutes avant la prière respective, auquel le rappel doit avoir lieu, et activer le rappel en faisant glisser le curseur **(4)** vers la droite.

![](_page_14_Figure_5.jpeg)

## <span id="page-14-1"></span>2.2.6 Sélectionner la langue

Dans le menu **(1)**, sélectionnez l'option "Langue" **(2)**, puis choisissez la langue souhaitée **(3)**.

![](_page_14_Picture_176.jpeg)

![](_page_15_Picture_0.jpeg)

![](_page_15_Picture_1.jpeg)

## <span id="page-15-0"></span>2.2.7 Sélectionner le format d'affichage

Dans le menu **(1)**, choisissez l'option "Grille" ou "Liste" (**2)** pour afficher les horaires de prières soit sous forme de grille, soit sous forme de liste **(3).**

![](_page_15_Figure_5.jpeg)

## <span id="page-15-1"></span>2.2.8 Choix du fond d'écran

Dans le menu **(1)**, sélectionnez l'option souhaitée pour l'arrière-plan, soit "Clair" soit "Sombre" **(2)**.

![](_page_15_Picture_179.jpeg)

![](_page_16_Picture_0.jpeg)

![](_page_16_Picture_1.jpeg)

## <span id="page-16-0"></span>2.2.9 Contacter une mosquée

Dans le menu **(1)**, sélectionnez l'option "Contacter la mosquée" **(2)**. Ensuite, entrez les informations requises **(1)** et envoyez le message **(4)**. Ce message sera transmis à la mosquée sélectionnée.

![](_page_16_Picture_179.jpeg)

#### <span id="page-16-1"></span>2.2.10 Informations sur la mosquée

Dans le menu **(1)**, sélectionnez l'option "À propos de la mosquée" **(2)**. Sont alors affichées les informations concernant la mosquée sélectionnée pour les utilisateurs **(3)**.

![](_page_16_Picture_8.jpeg)

![](_page_17_Picture_0.jpeg)

![](_page_17_Picture_1.jpeg)

#### <span id="page-17-0"></span>2.2.11 Administrer une mosquée

Dans le menu **(1)**, sélectionnez l'option "Administrer la mosquée" **(2)**. Cela ouvrira la page ["www.admin.swissmosque.ch"](http://www.admin.swissmosque.ch/) **(3)**. Cette fonction est destinée aux administrateurs et leur permet un accès simplifié à la page d'accueil de SwissMosque, afin d'effectuer les modifications souhaitées.

![](_page_17_Picture_91.jpeg)

#### <span id="page-17-1"></span>2.3 Qibla

Pour sélectionner la Qibla dans l'application, il suffit d'appuyer sur l'icône, puis de tourner le smartphone jusqu'à ce que la surface verte apparaisse dans le cercle. Cette surface verte indique que le smartphone est orienté en direction de La Mecque

![](_page_17_Figure_8.jpeg)

![](_page_18_Picture_0.jpeg)

![](_page_18_Picture_1.jpeg)

#### <span id="page-18-0"></span>2.4 Informations sur SwissMosque

<span id="page-18-1"></span>Vous trouverez des informations détaillées sur SwissMosque dans les options ci-dessous.

#### 2.4.1 Option ..Contactez-nous"

Dans l'application, cliquez sur l'icône SwissMosque **(1)**, choisissez l'option "Nous contacter" **(2)**. Ici, vous pouvez entrer votre nom, votre adresse e-mail et votre message **(3)**. Pour finir, vous pouvez transmettre votre message à SwissMosque **(4)**.

![](_page_18_Picture_138.jpeg)

# <span id="page-18-2"></span>2.4.2 Option  $\hat{A}$  propos de nous"

Sous l'option "À propos de nous", des informations détaillées sur SwissMosque sont disponibles.

![](_page_18_Picture_10.jpeg)

![](_page_19_Picture_0.jpeg)

![](_page_19_Picture_1.jpeg)

## <span id="page-19-0"></span>2.4.3 Option "La confidentialité des données"

Sous l'option "La confidentialité des données", des informations détaillées sur la politique de confidentialité de SwissMosque sont disponibles

![](_page_19_Picture_5.jpeg)

## <span id="page-19-1"></span>2.4.4 Option "Contribuer"

Sous l'option "Contribuer", vous pouvez faire un don à l'organisation faitière FOIS. En tant que membres du conseil d'administration de la FOIS, nous travaillons bénévolement et ne recevons aucune rémunération. Notre objectif est d'améliorer continuellement nos communautés. Il existe des situations où des paiements à des tiers sont inévitables et, sans votre soutien, cela ne serait pas possible. Par conséquent, vos dons sont les bienvenus. N'hésitez pas à nous contacter si vous avez besoin de plus de traductions ou d'informations supplémentaires!

![](_page_19_Figure_8.jpeg)

![](_page_20_Picture_0.jpeg)

![](_page_20_Picture_1.jpeg)

# <span id="page-20-0"></span>3 Page d'accueil de SwissMosque https://swissmosque.ch

Ce chapitre présente les différentes options et avantages proposés sur la page d'accueil de SwissMosque [\(https://swissmosque.ch\)](https://swissmosque.ch/).

#### <span id="page-20-1"></span>3.1 Postes quotidiens

Les administrateurs des mosquées ont la possibilité de rédiger des postes quotidiens pour leur propre mosquée, que vous pouvez consulter en tant qu'utilisateur. Un administrateur d'une fédération peut également rédiger un poste qui serait adressée à toutes les mosquées de la fédération.

Voici ci-dessous un exemple où le poste suivant a été rédigé : "Selamun alejkum liebe Brüder und Schwestern". Le poste est maintenant visible sur l'écran de la télévision (voir l'image ci-dessous). Vous pouvez trouver des instructions sur la façon d'accéder à l'écran de la télévision dans le chapitre "3.3 Autres fonctionnalités sur la page d'accueil".

![](_page_20_Figure_8.jpeg)

Si deux postes ont été rédigés, ils seront visibles à la fois sur l'application et sur la télévision. Pour passer d'un poste à l'autre sur la page d'accueil, vous pouvez sélectionner les **flèches** situées à gauche et à droite du poste. Sur l'écran d'une mosquée, une transition entre les postes se produit automatiquement toutes les 30 secondes.

![](_page_20_Figure_10.jpeg)

![](_page_21_Picture_0.jpeg)

![](_page_21_Picture_1.jpeg)

## <span id="page-21-0"></span>3.2 Événements spéciaux des mosquées ou des fédérations

Les événements peuvent être consultés sur la page d'accueil. Pour ce faire, sélectionnez la mosquée de votre choix sur la page d'accueil, puis cliquez sur "Plus" pour obtenir davantage d'informations sur les événements de cette mosquée.

![](_page_21_Picture_131.jpeg)

#### Sélectionnez les horaires de prière.

![](_page_21_Figure_7.jpeg)

![](_page_22_Picture_0.jpeg)

![](_page_22_Picture_1.jpeg)

#### Maintenant, les événements enregistrés sont visibles sous la colonne "Jours religieux".

![](_page_22_Picture_136.jpeg)

#### Les horaires de prière peuvent être téléchargés au format PDF en cliquant sur le bouton "PDF".

![](_page_22_Figure_6.jpeg)

#### Le fichier PDF créé se trouve maintenant dans le dossier de téléchargement.

![](_page_22_Picture_137.jpeg)

#### **FIDS FÖDERATION ISLAMISCHER DACHORGANISATIONEN SCHWEIZ**

Bahnstrasse 80 ∙ 8105 Regensdorf ZH **∙** [www.fids.ch](http://www.fids.ch/) - [info@fids.ch](mailto:info@fids.ch) / [www.swissmosque.ch](http://www.swissmosque.ch/) - [info@swissmosque.ch](mailto:info@swissmosque.ch)

![](_page_23_Picture_0.jpeg)

![](_page_23_Picture_1.jpeg)

Le fichier PDF généré ressemble à l'image ci-dessous.

![](_page_23_Picture_40.jpeg)

![](_page_24_Picture_0.jpeg)

#### Si vous souhaitez imprimer les horaires du Ramadan, vous pouvez basculer vers le calendrier Hijri.

![](_page_24_Figure_4.jpeg)

#### Sélectionnez le mois du Ramadan et cliquez sur le bouton "PDF".

![](_page_24_Picture_90.jpeg)

Voici le résultat avec les horaires de la mosquée sélectionnée pour le Ramadan en 2024.

![](_page_24_Picture_91.jpeg)

![](_page_25_Picture_0.jpeg)

En cliquant sur les postes, vous pouvez consulter les événements de la mosquée sélectionnée.

![](_page_25_Picture_38.jpeg)

![](_page_26_Picture_0.jpeg)

![](_page_26_Picture_1.jpeg)

## <span id="page-26-0"></span>3.3 Autres possibilités sur la page d'accueil https://swissmosque.ch

Sur la page d'accueil ["https://swissmosque.ch/"](https://swissmosque.ch/), vous pouvez définir un filtre **(1)** et rechercher la mosquée de votre choix **(2)**.

![](_page_26_Picture_73.jpeg)

Lorsque vous sélectionnez le filtre **(1)**, vous avez la possibilité de choisir les fédérations, les cantons et la langue. La sélection est confirmée en cliquant sur le bouton "Confirmer". Dans cet exemple, la fédération IGB a été choisie.

![](_page_26_Picture_74.jpeg)

![](_page_27_Picture_0.jpeg)

![](_page_27_Picture_1.jpeg)

S'affiche alors les 25 communautés/mosquées enregistrées, qui sont répertoriées sous la fédération IGB.

![](_page_27_Picture_62.jpeg)

En cliquant sur "Trouver la mosquée" sur la page d'accueil ["https://swissmosque.ch/"](https://swissmosque.ch/), vous pouvez rechercher la mosquée de votre choix.

![](_page_27_Picture_63.jpeg)

Dans cet exemple, la recherche a été effectuée pour la "Test Mosque".

![](_page_27_Picture_64.jpeg)

![](_page_28_Picture_0.jpeg)

Une fois la mosquée souhaitée sélectionnée, vous pouvez cliquer sur l'icône "TV" pour voir l'écran de télévision.

![](_page_28_Figure_2.jpeg)

Comme décrit précédemment, vous pouvez passer d'un poste à l'autre sur la page d'accueil en cliquant sur les **flèches** situées à gauche et à droite de chaque poste.

![](_page_28_Figure_4.jpeg)